# **ขั้นตอนการติดตั้ง Office 365 Pro Plus บนเครื่องคอมพิวเตอร์**

**เริ่มต้นการติดตั้ง Office 365 Pro Plus**

**1.เมื่อลงชื่อเข้าใช้งาน Office 365 ของมหาวิทยาลัยแล้ว** โดยลิงค์ (https://www.office.com) (หากยังไม่ได้เข้าระบบให้ดูขั้นตอนเริ่มต้นการเข้าใช้งาน Office 365 )

**User Name:** [XXXXXXXX](mailto:XXXXXXXX.XX@365.ksu.ac.th).XX@365.ksu.ac.th

### **Password:** XXXXXXXX

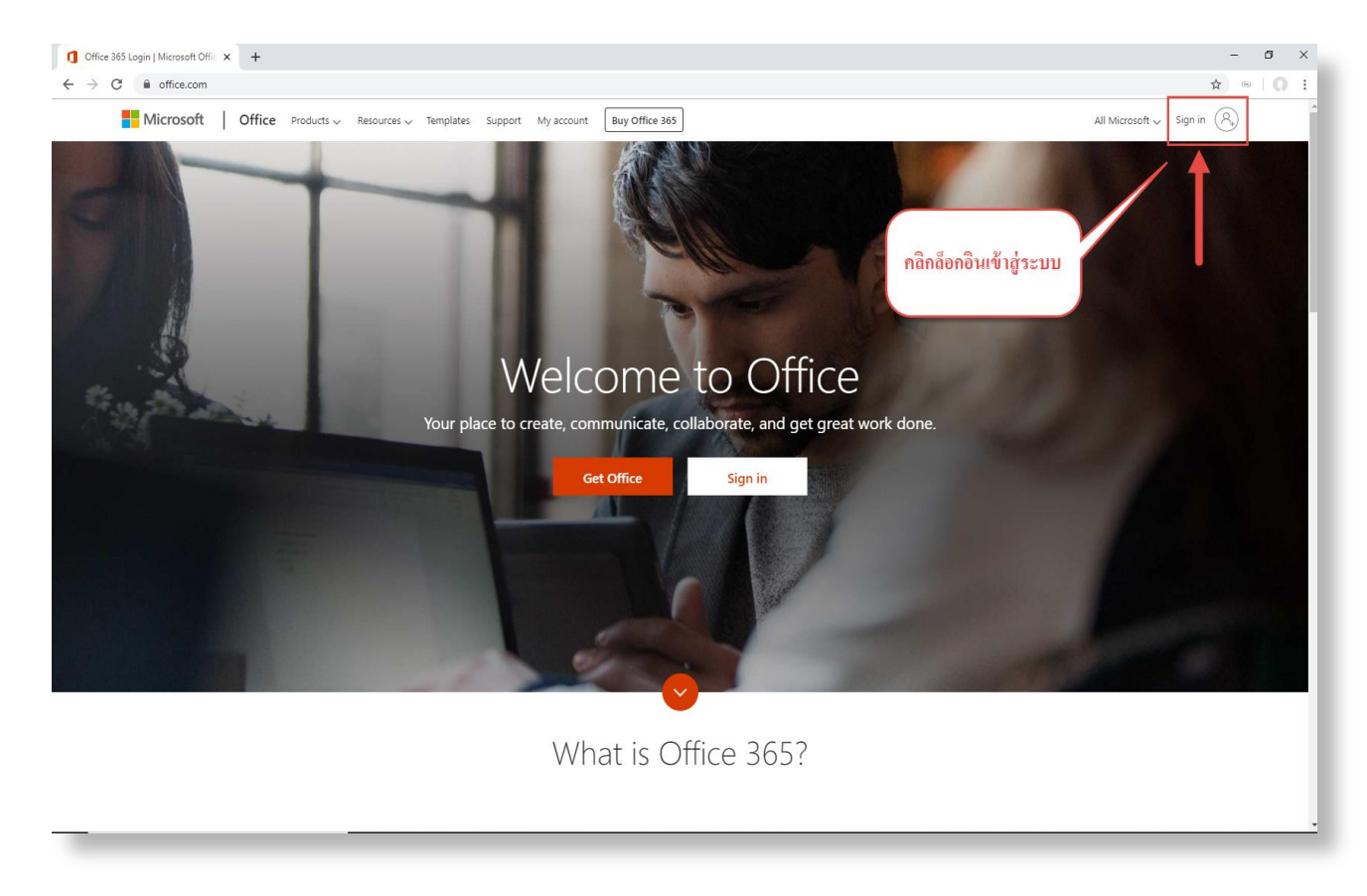

### **2.เมื่อเข้าสู่ Office 365 ด าเนินการตามขั้นตอนดังนี้**

- 2.1 คลิกตรงที่เมนู Install Office apps หรือ ติดตั้งแอป office
- 2.2 คลิกเลือก Office …
- 2.3 ดูแนะนำการติดตั้งจากระบบ

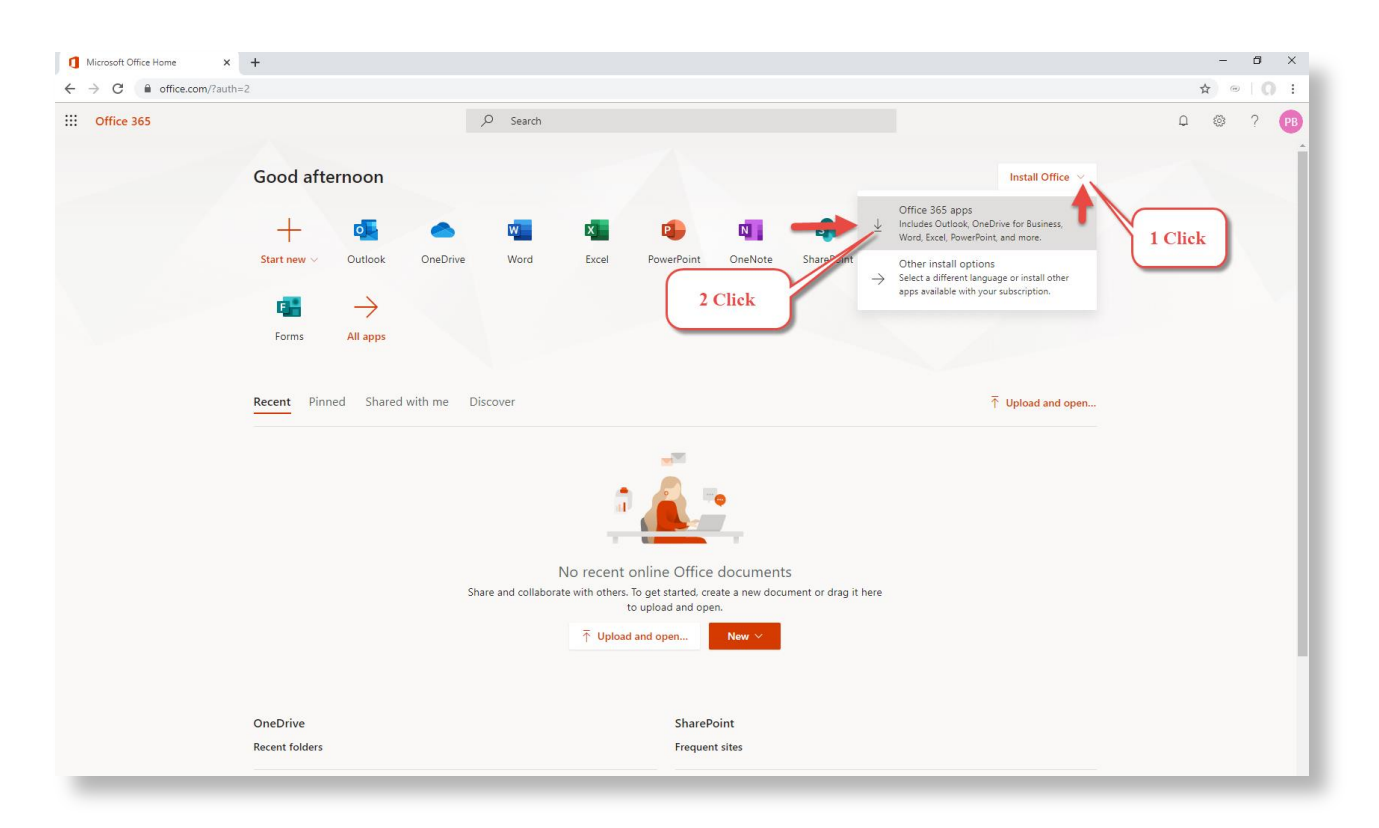

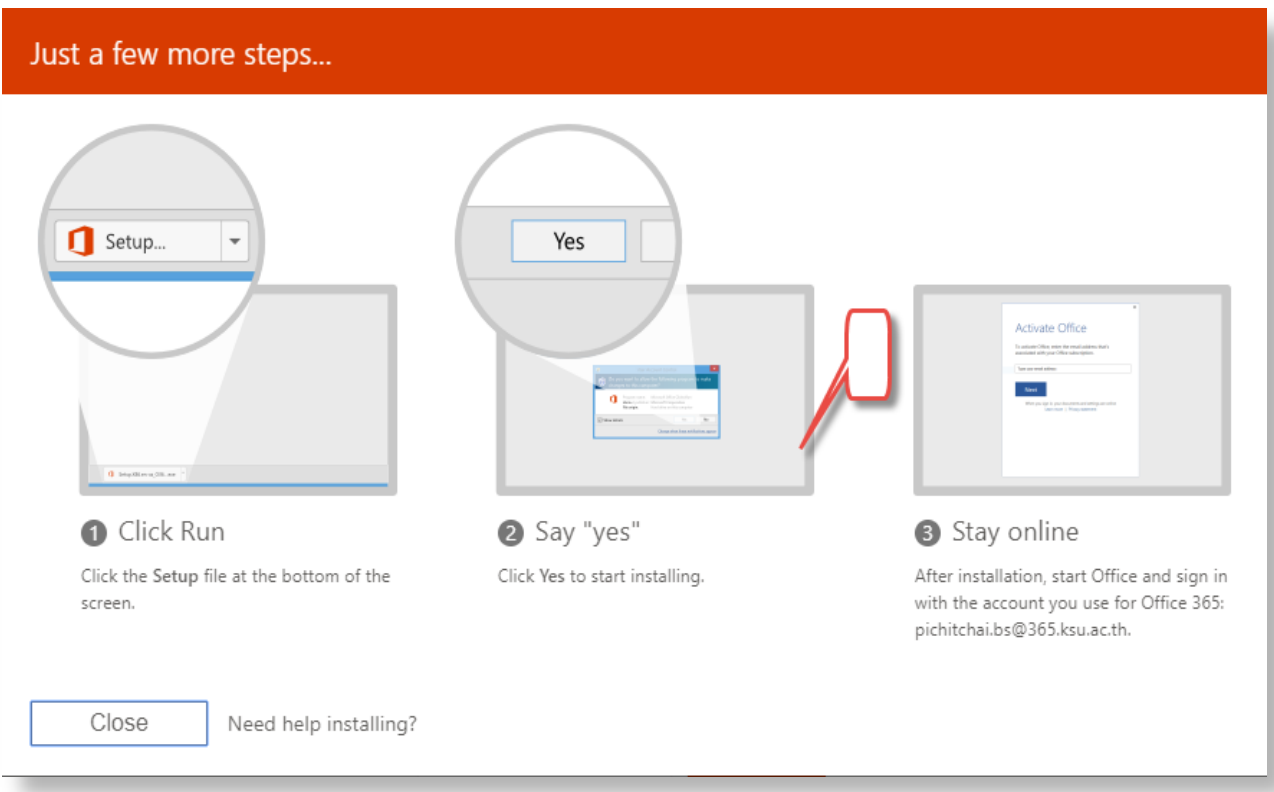

.ขั้นตอนการติดตั้งโปรแกรม

.1 เมื่อดาว์โหลด ตัวติดตั้งเรียบร้อยแล้ว ให้รันตัวติดตั้งแล้วรอตัวติดตั้งให้พร้อมก่อนติดตั้ง

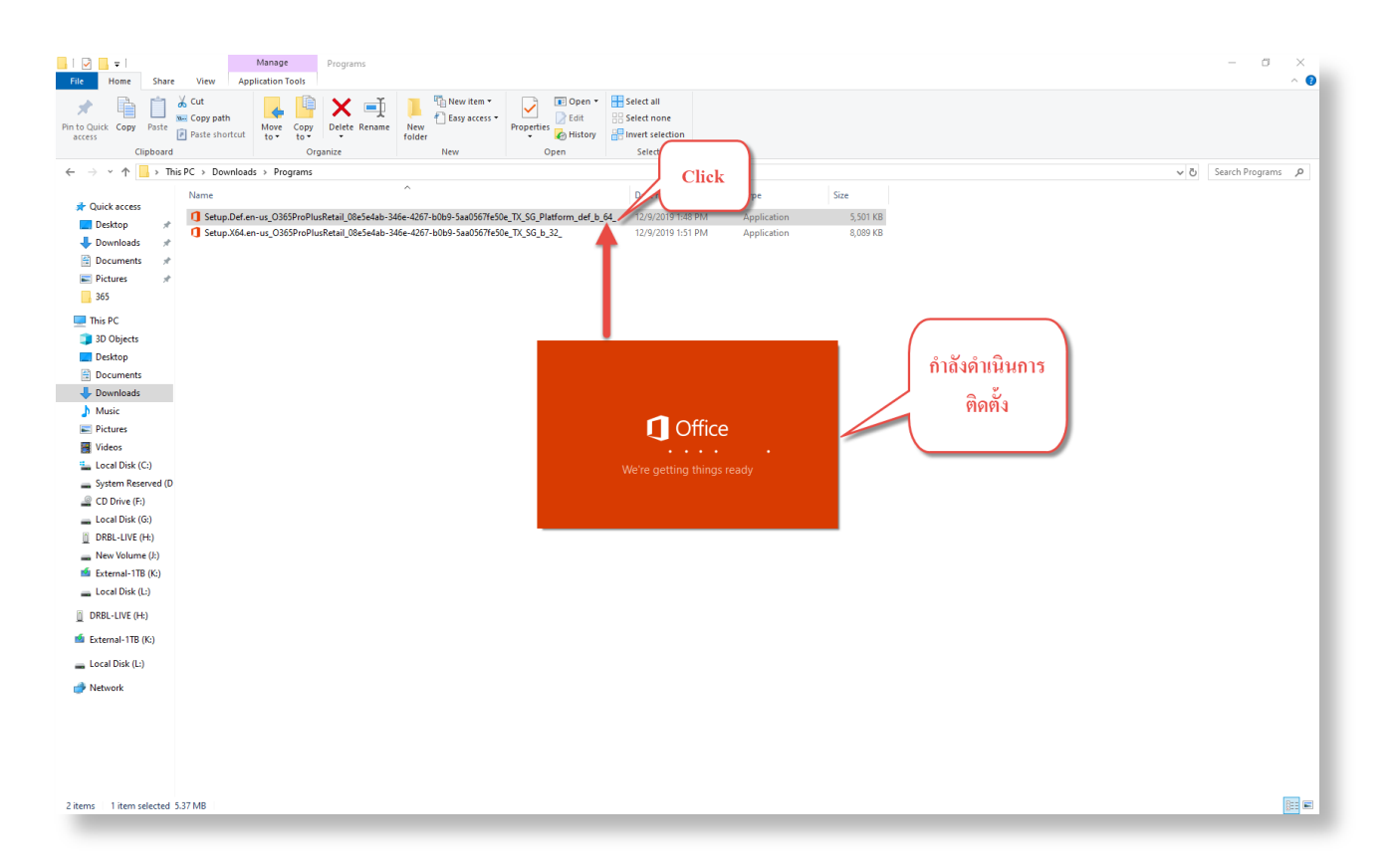

3.2 ให้ออนไลน์ไว้ขณะที่ Office ดาว์โหลด

(ระยะเวลาในการดาว์โหลดจะเร็วหรือช้าขึ้นอยู่กับประสิทธิภาพของเครื่องคอมพิวเตอร์นั้นๆ หรือความเร็วใน การให้บริการระบบอินเทอร์เน็ต)

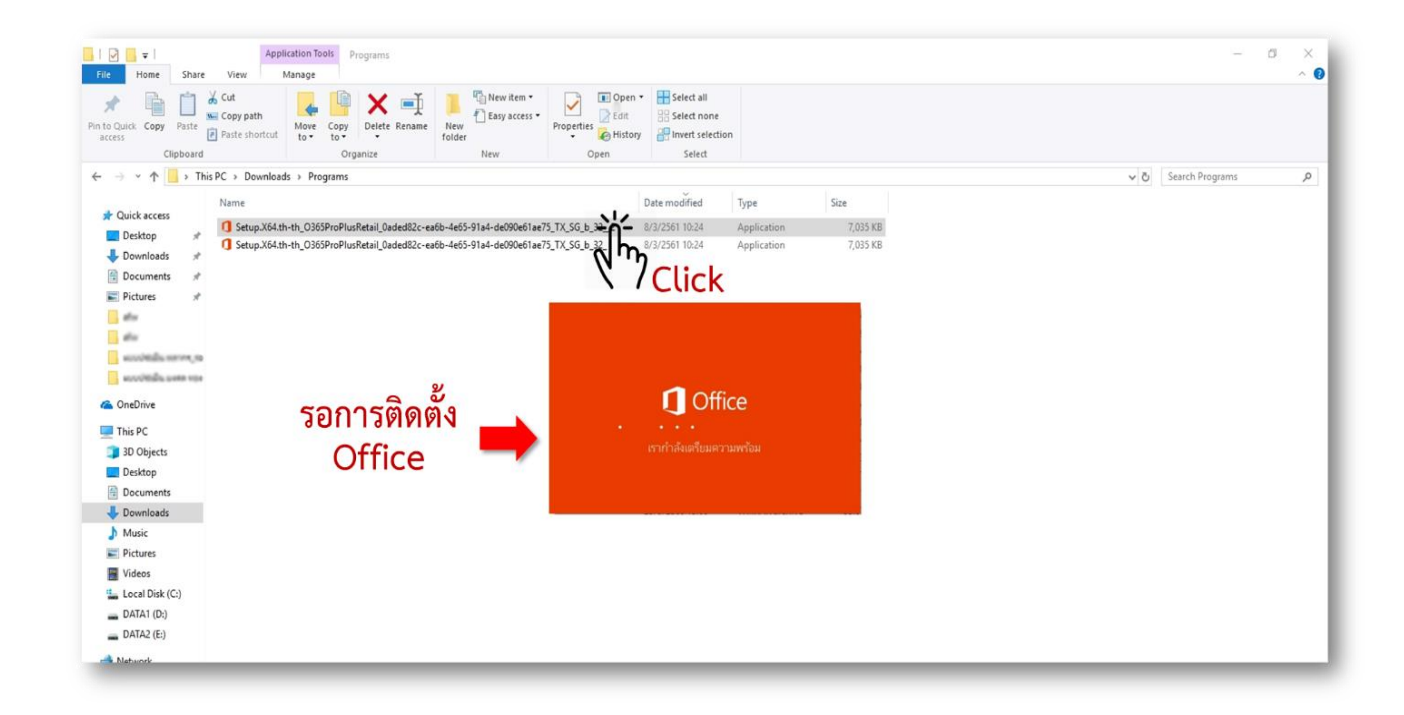

#### Ministrate Microsoft Office  $\times$  +  $\leftarrow$   $\rightarrow$  C  $\quad$  a office.com/?auth=2  $\bigcirc$  /switchExplorer.html 8 ใจที่บ้านทุ่ง: Install V. Ø ดาวน์โหลด MP3 จาก... Volume Licensing S.  $\frac{1}{2}$  Office 365 0 การค้นหา  $P<sub>B</sub>$  $\cap$  $\frac{2}{3}$  $\gamma$ สวัสดีตอนบ่าย ติดตั้ง Office  $+$ N<sub>1</sub> di N  $s_{\frac{1}{2}}$  $\overline{\bullet}$ P.  $\mathsf{s}$ Class เริ่มใหม่ $\scriptstyle\sim$ Outlook OneDrive Word Excel PowerPoint OneNote SharePoint Sway Teams Notebool  $\rightarrow$ **B-**แอปทั้งหมด Forms แนะนำ  $\oslash$  คุณได้แก้ไขสิ่งนี้<br>พ.เมื่อ 15:34 ติดตั้งเรียบร้อยโปรแกรม <mark>,≡</mark> คำติชม e w≣  $x \equiv$ P∃

### 3.3 เสร็จสิ้นการติดตั้งโปรแกรม Office 365 พร้อมใช้งาน

### **กรณีในเครื่องมีการลงโปรแกรม Office ไว้ก่อนแล้ว**

เมื่อดาว์โหลด ตัวติดตั้งเรียบร้อย ให้รันตัวติดตั้ง หากเครื่องของผู้ใช้งานเคยลงโปรแกรม Office เวอร์ชั่นอื่นไว้ ก่อนหน้าแล้ว โปรแกรมจะแจ้งเตือน หากต้องการติดตั้งโดยแบบ 32 บิต ให้เลือก "ติดตั้งเวอร์ชั่น 32 บิต"

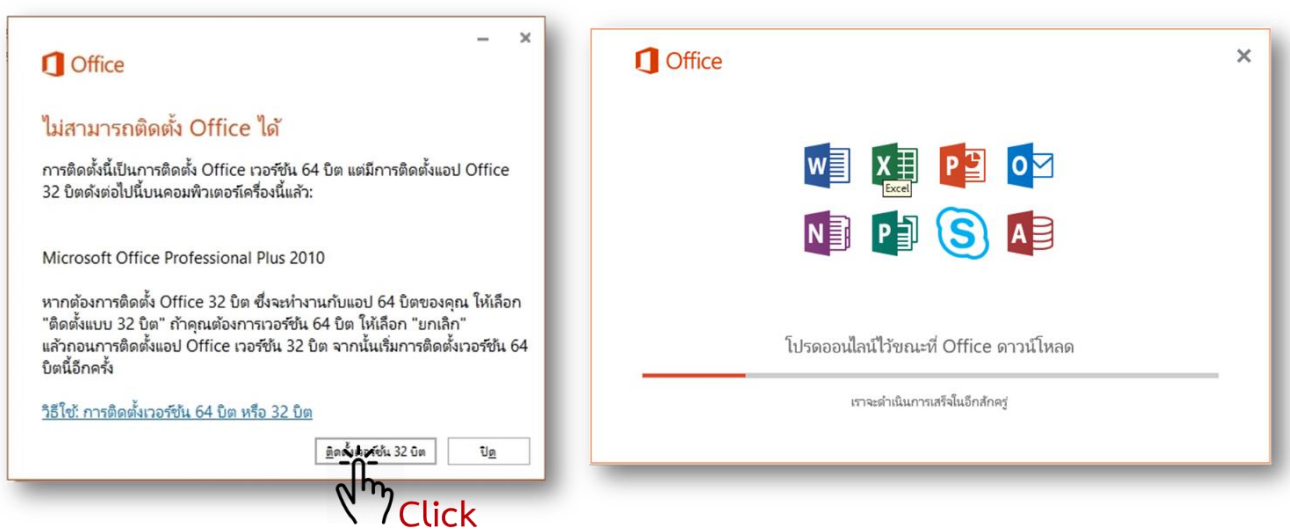

หากต้องการลงเวอร์ชัน 64 บิต ต้องดำเนินการถอนการติดตั้งแอป Office เวอร์ชั่น 32 บิต และจากนั้นให้เริ่ม ติดตั้งเวอร์ชัน 64 บิต

## **กรณีที่ต้องการเลือกแอป Office ให้เหมาะสมกับเครื่อง**

ส าหรับผู้ที่ต้องการติดตั้งภาษา และลงแอป Office เวอร์ชันที่ตรงกับความต้องการ ให้ไปที่เมนูติดตั้ง ตัวเลือก การติดตั้งอื่นๆ

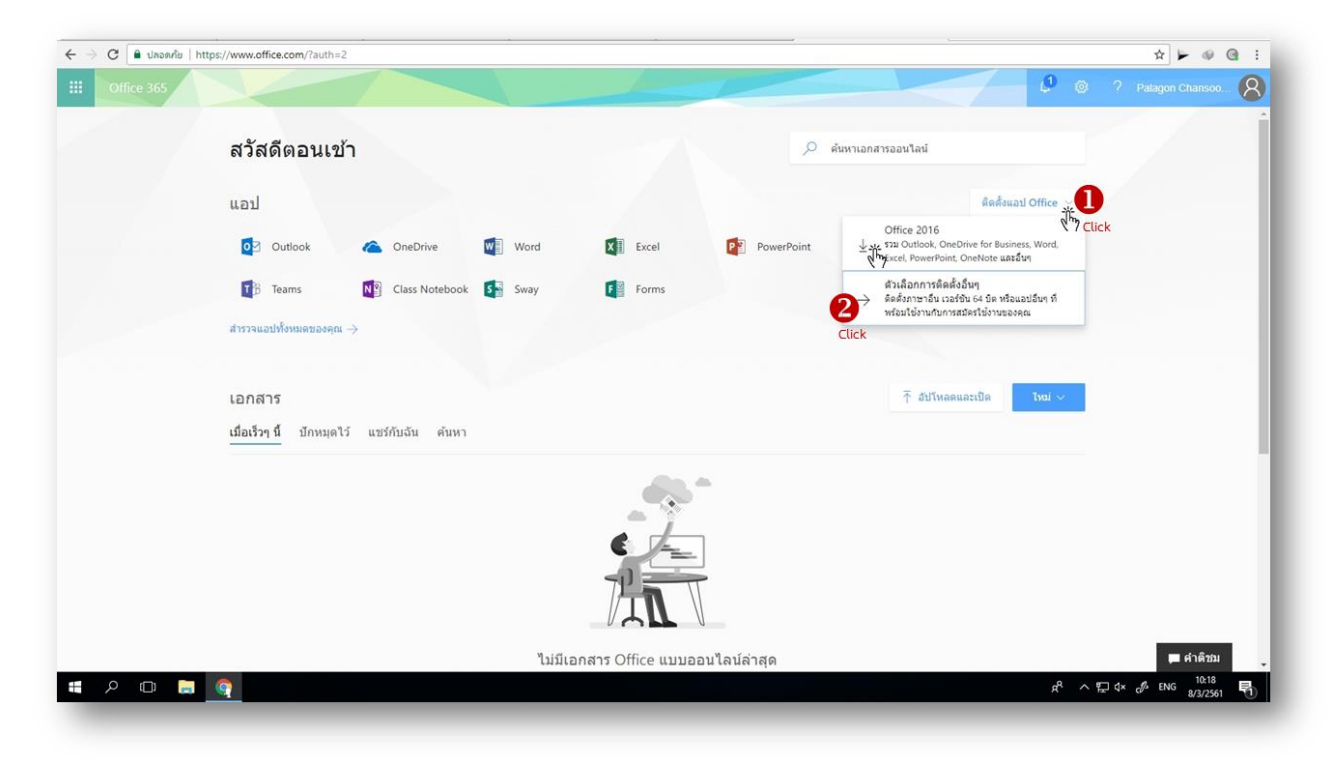

เลือกภาษาที่ต้องการติดตั้ง > เลือกรุ่นที่เหมาะกับเครื่องและความต้องการ

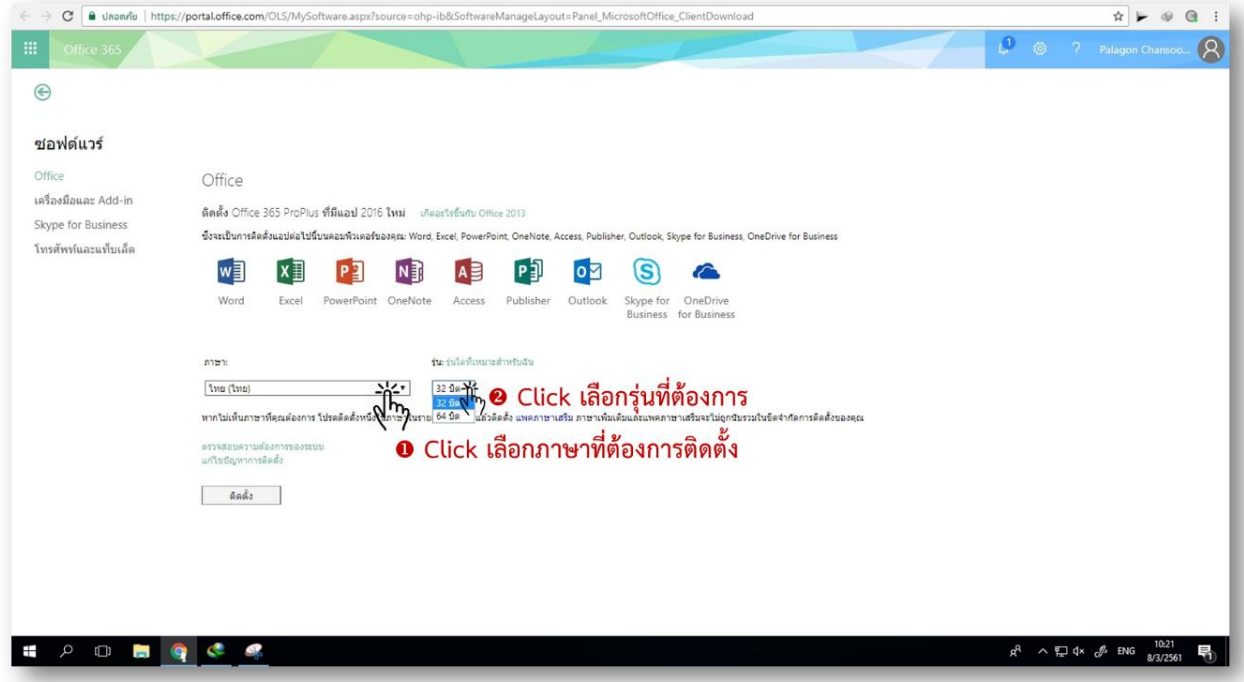